### MANUEL A DESTINATION DES ETABLISSEMENTS

# **PORTAIL ETABS**

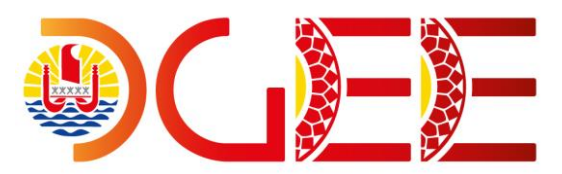

## CONNEXION A L'APPLICATION

Bureau du développement et des services WEB, département informatique de la DGEE

# **Sommaire**

#### **PRESENTATION**

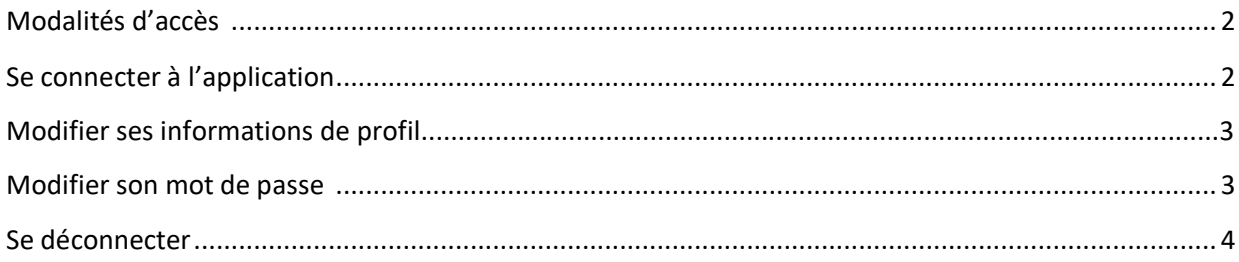

# PRÉSENTATION

## MODALITÉ D'ACCÈS

Cette application est accessible par internet. Elle a été optimisée pour les navigateurs internet suivants :

- ➢ Google Chrome version **60 ou+**
- ➢ Mozilla Firefox version **50 ou+**

Et pour une résolution d'écran de **1920 x 1080**.

Il est fortement recommandé d'utiliser cette application avec **un ordinateur (portable ou bureau, PC ou MAC)**.

Son utilisation sur smartphone et/ou tablette est déconseillée.

L'adresse de connexion est : [https://etabs.education.pf](https://etabs.education.pf/)

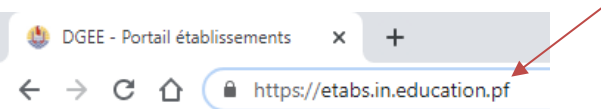

Saisissez cette adresse dans la barre d'adresse de votre navigateur internet afin d'afficher l'écran d'authentification.

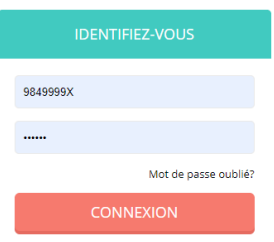

#### SE CONNECTER A L'APPLICATION

Une fois en possession de vos paramètres de connexion (identifiant et mot de passe). Connectez-vous en remplissant le formulaire de la page de connexion.

Pour les établissements, **l'identifiant de connexion est le code RNE de l'établissement** (*de la forme 984 + 4 chiffres + 1 une lettre*) : *Exemple : 9840508P*

**1- Si vous vous êtes déjà connecté au portail des établissements**, merci de saisir le mot de passe que vous aviez saisi et associé à votre identifiant.

En cas d'oubli de votre mot de passe, cliquer sur le lien « *Mot de passe oublié ?* ». Un mail contenant un nouveau mot de passe sera envoyé sur l'adresse mail liée à votre compte.

**ATTENTION** : l'adresse mail par défaut des comptes établissements (si vous ne l'avez pas modifié) est l'adresse de direction.

*Exemple* : *pour collège test direction@clgtest.education.pf ou dir@clgtest.education.pf*

**2- Pour une 1ère connexion**, le mot de passe est : **DgEe01 (Bien respecter les minuscules et majuscules)**

Si vous vous connectez pour la première fois, pour des questions de sécurité, vous serez automatiquement redirigé vers une page de modification de votre mot de passe.

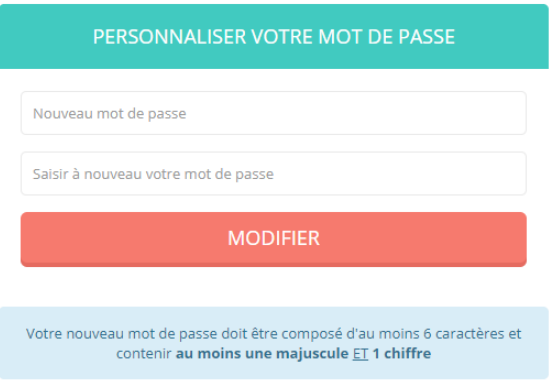

Saisissez votre nouveau de passe puis cliquer sur le **de MODIFIER** bouton vous serez ensuite redirigé à nouveau vers la page de connexion afin de vous identifiez avec votre nouveau mot de passe.

*IMPORTANT* Votre mot de passe doit contenir **au moins 6 caractères**, dont au moins **1 majuscule**, une minuscule et **1 chiffre**

### MODIFIER SES INFORMATIONS DE PROFIL

Tout utilisateur peut modifier ses informations de connexion (adresse mail, identifiant de connexion). Après connexion, cliquez sur votre nom en haut à droite, puis sur « *Profil ».* Modifiez les informations voulues puis validez en cliquant sur le bouton **B** Enregistrer

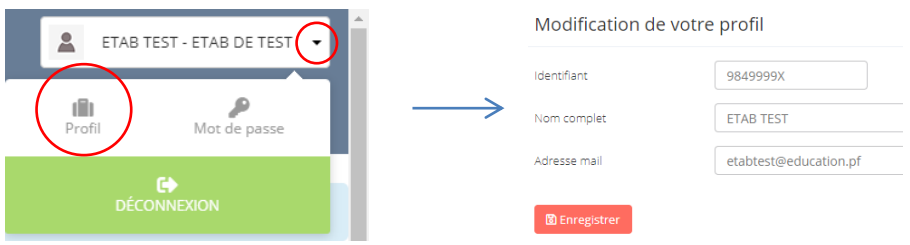

**ATTENTION** : Merci de bien vérifier la saisie de votre adresse mail qui servira en cas d'oubli de votre mot de passe.

#### MODIFIER SON MOT DE PASSE

Même méthode que précédemment, après connexion, cliquez sur votre nom en haut à droite, puis sur « *Mot de passe* ». Modifiez le mot de passe puis validez en cliquant sur le bouton **B** Enregistrer

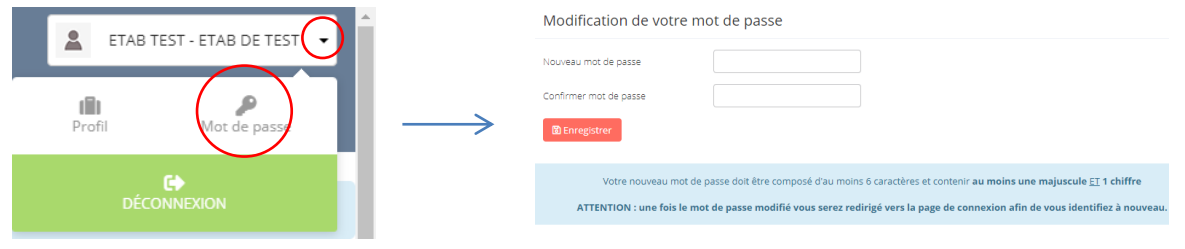

## SE DÉCONNECTER

Cliquez sur le nom de votre établissement en haut à droite, puis sur « Déconnexion ».

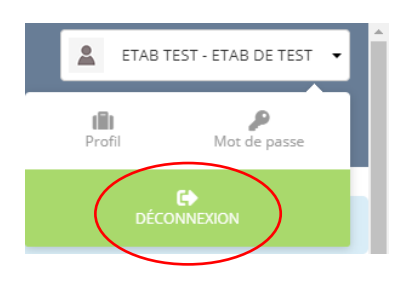